# **Vérifi cation du contenu du kit**

Vérifiez que le kit de mise à niveau comprend les éléments suivants.

- CD-ROM de mise à niveau du logiciel AIBO MIND 2 (blanc) (1)
- CD-ROM d'AIBO WLAN Manager 2/AIBO Entertainment Player\* (noir) (1)
- Repère de la station (1)
- Etiquette de support « Memory Stick™ » pour le logiciel AIBO MIND 2 (1)
- Documents
- Accord de licence pour utilisateur final (1)
- Jeu 2 (1)
- Kit de mise à niveau (le présent document) (1)
- \* Les Guides de l'utilisateur suivants à utiliser avec le logiciel AIBO MIND 2 sont disponibles au format PDF sur le CD-ROM (noir) fourni.
- « Guide de l'utilisateur (de base) » du robot AIBO ERS-7
- « Guide de l'utilisateur (réseau PC) » du robot AIBO ERS-7
- « Guide de l'utilisateur (AIBO Entertainment Player) » du robot AIBO ERS-7

Nouveautés proposées dans cette mise à niveau Lorsque vous effectuez la mise à niveau vers le logiciel AIBO MIND 2, vous pouvez profiter des nouvelles fonctions suivantes. Pour plus d'informations, consultez le « Guide de l'utilisateur (de base) » du robot AIBO ERS-7 disponible au format PDF sur le CD-ROM (noir) fourni.

# **A propos de cette mise à niveau**

A l'aide des CD–ROM de mise à niveau fournis, votre robot de divertissement AIBO® ERS-7 peut évoluer (être mis à niveau) du logiciel AIBO MIND vers le logiciel AIBO MIND 2.

- Système d'exploitation : Microsoft<sup>®</sup> Windows<sup>®</sup> 98 SE, Microsoft® Windows® Me, Microsoft® Windows® 2000, Microsoft<sup>®</sup> Windows<sup>®</sup> XP
- Un lecteur/enregistreur de support « Memory Stick™ » (seul le fonctionnement des lecteurs/enregistreurs de support « Memory Stick » de marque Sony est garanti).
- Enregistrer les objets préférés du robot AIBO
- Demander au robot AIBO de surveiller votre maison

**1 Insérez le « CD-ROM (blanc) de mise à niveau du logiciel AIBO MIND 2 » dans le lecteur de CD–ROM de votre ordinateur.** La boîte de dialogue « AIBO MIND 2 Upgrade » s'affiche.

- Demander au robot AIBO de communiquer avec un autre robot AIBO
- Utiliser AIBO Entertainment Player pour jouer avec le robot AIBO
- Jouer au jeu 2 (« Repeat Me »)

### **Données non affectées par la mise à niveau**

- Nom du robot AIBO
- Propriétaire enregistré du robot AIBO
- Niveau de maturité du robot AIBO
- Paramètres du réseau local sans fil configurés à l'aide du programme AIBO WLAN Manager

#### **Données effacées lors de la mise à niveau**

Lorsque vous insérez le support « Memory Stick » mis à niveau avec le logiciel AIBO MIND 2 dans le robot AIBO et que vous appuyez sur la touche pause située sur son dos, le robot AIBO s'active avec le nouveau logiciel AIBO MIND 2.

Lorsque vous procédez à la mise à niveau, les données cidessous sont sauvegardées sur votre ordinateur, puis effacées du support « Memory Stick » du robot AIBO. Pour spécifier l'emplacement auquel les données sont sauvegardées, reportezvous à l'étape 4 de la section « Mise à niveau du logiciel AIBO MIND sur le support « Memory Stick » ».

- Photos enregistrées sur le support « Memory Stick »
- Données provenant de la fonction AIBO EYES (paramètres de messagerie, messages et signature vocale)
- Données personnelles

### **Confi guration système requise pour la mise à niveau**

# **Mise à niveau du logiciel AIBO MIND sur le support « Memory Stick »**.

**2 Sélectionnez « Upgrade », puis cliquez sur « Next ».**

Pour bénéficier de la fonction « AIBO EYES », de l'« Album photo AIBO » et du logiciel « AIBO Entertainment Player » avec la fonction de réseau local sans fil du robot de divertissement AIBO, vous devez d'abord installer les logiciels suivants sur votre ordinateur.

- **3 Lisez l'« ACCORD DE LICENCE POUR UTILISATEUR FINAL », sélectionnez « Agree », puis cliquez sur « Next ».**
- **4** Conformez-vous aux instructions affichées pour **exécuter les tâches suivantes, puis cliquez sur « Next ».** 1 Insérez le support « Memory Stick » du logiciel AIBO MIND que vous souhaitez mettre à niveau dans le lecteur/enregistreur de support « Memory Stick ».
	- 2 Si vous souhaitez modifier le dossier dans lequel les données du logiciel AIBO MIND sont sauvegardées, cliquez sur « Browse » et spécifiez un dossier de sauvegarde.
	- Si vous ne spécifiez pas de dossier, les données sont sauvegardées dans le dossier « AIBOMIND1Backup » contenu dans le dossier « Mes documents » de votre ordinateur.
	- 3 Sélectionnez le lecteur de support « Memory Stick » sur votre ordinateur.

- Logiciels à installer à partir du CD-ROM (noir) fourni
- AIBO WLAN Manager 2
- AIBO Entertainment Player
- Additional package for AIBO Entertainment Player (utilisateurs de Windows 2000 uniquement)
- Microsoft<sup>®</sup> DirectX<sup>®</sup> 9
- **ELogiciels à télécharger à partir du site Web**
- Lecteur Microsoft® Windows Media® 9 (s'il n'est pas déjà installé sur votre PC)
- Microsoft® Internet Explorer 6 (utilisateurs de Windows 2000 uniquement)
- Adobe® Reader® (s'il n'est pas déjà installé sur votre PC)

■ Configuration requise pour l'installation d'« AIBO WLAN Manager 2 »

### **5 Cliquez sur « Next ».**

Les données sont sauvegardées et la mise à niveau commence.

Configuration requise pour l'utilisation de la fonction « AIBO EYES »

**6 Lorsque la boîte de dialogue « The upgrade is**  complete » s'affiche, cliquez sur « Finish ». Vous avez à présent terminé la mise à niveau du support « Memory Stick ».

### z **Avant l'activation du robot AIBO**

- Avant sa première activation suite à la mise à niveau du support « Memory Stick », le robot AIBO signale à une seule reprise ses souvenirs, son niveau de maturité, etc. qui ont été conservés du logiciel AIBO MIND.
- Cela ne se produit que lors de la première activation du robot AIBO ; veillez donc à ne pas rater cette occasion !

### **Différences entre les logiciels AIBO MIND et AIBO MIND 2**

Le logiciel AIBO MIND 2 diffère du logiciel AIBO MIND sur les points suivants. Pour plus d'informations, consultez le « Guide de l'utilisateur (de base) » du robot AIBO ERS-7 disponible au format PDF sur le CD-ROM (noir) fourni.

- La fonction AIBO EYES et l'album photo AIBO ne peuvent pas être utilisés à l'heure du coucher.
- Lorsque vous dites « Owner registration », « Name registration » ou « Take a picture », le robot AIBO ne lit pas immédiatement le guide vocal, mais attend que vous touchiez son capteur de tête.
- Jusqu'à 3 personnes peuvent s'enregistrer comme propriétaires. Le propriétaire original enregistré avec le logiciel
- AIBO MIND est défini comme premier propriétaire. • Les données personnelles du logiciel AIBO MIND ne peuvent
- pas être utilisées.

Le programme d'installation démarre automatiquement et l'écran « ERS-7 Software Installation Menu » s'affiche.

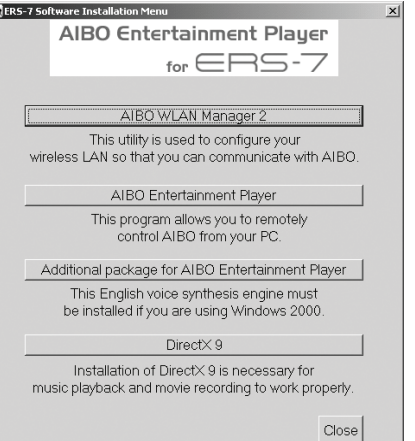

### **Restauration du logiciel AIBO MIND à partir du logiciel AIBO MIND 2**

Sélectionnez « Restore » à l'étape 2 de la section « Mise à niveau du logiciel AIBO MIND sur le support « Memory Stick » ». Remarquez que si vous restaurez le logiciel AIBO MIND, toutes les données créées à l'aide du logiciel AIBO MIND 2 sont effacées.

### **Remplacement du repère de la station**

Le repère de la station utilisé avec le logiciel AIBO MIND (vert et bleu) ne peut pas être reconnu par le robot AIBO à l'aide du logiciel AIBO MIND 2. Remplacez-le par le repère de la station fourni avec ce kit de mise à niveau.

Remarquez qu'un robot AIBO utilisant le logiciel AIBO MIND ne peut pas reconnaître le repère de la station destiné au logiciel AIBO MIND 2 (noir et blanc).

### **Configuration système requise**

Pour plus d'informations sur l'échange du repère de la station, consultez le « Guide de l'utilisateur (de base) » du robot AIBO ERS-7 disponible au format PDF sur le CD-ROM (noir) fourni.

# **Installation des logiciels (Guide rapide des applications PC)**

Si vous avez l'intention de n'utiliser que la fonction « AIBO EYES » et l'« Album photo AIBO », vous devez uniquement installer « AIBO WLAN Manager 2 ».

Pour utiliser « AIBO Entertainment Player », vous devez installer tous les logiciels indiqués ci-dessous.

- Système d'exploitation : Microsoft® Windows® 98 SE, Microsoft® Windows® Me, Microsoft® Windows® 2000, Microsoft® Windows® XP
- Un lecteur/enregistreur de support « Memory Stick »\*1

- Un lecteur/enregistreur de support « Memory Stick »\*1 • Fonction de réseau local sans fil conforme à la norme IEEE802.11b\*2
- Connexion Internet\*3
- Compte de messagerie électronique capable d'envoyer et de recevoir le courrier par SMTP/POP\*4
- Navigateur Web
- Configuration requise pour l'utilisation de l'« Album photo AIBO »
- Un lecteur/enregistreur de support « Memory Stick »\*1 Fonction de réseau local sans fil conforme à la norme IEEE802.11b<sup>\*2</sup> (recommandé) Navigateur Web
- Configuration requise pour l'installation d'« AIBO Entertainment Player »\*5
- Système d'exploitation : Microsoft® Windows® XP (Service Pack 1, Service Pack 2)
- Microsoft® Windows® 2000 (Service Pack 4) • UC/Mémoire/Disque dur Exigences minimales UC : processeur Intel® Pentium® III, 800 MHz ou supérieur
- Mémoire : 256 Mo ou davantage Disque dur : capacité disponible de 120 Mo ou davantage • Environnement recommandé<sup>\*6</sup>
- UC : Intel® Pentium® 4, 2 GHz ou supérieur Mémoire : 512 Mo ou davantage
- Disque dur : capacité disponible de 1 Go ou davantage Carte graphique : carte graphique compatible Microsoft DirectX

Carte son compatible Microsoft® DirectSound®

- Un lecteur/enregistreur de support « Memory Stick »\*1 • Fonction de réseau local sans fil conforme à la norme IEEE802.11b\*2
- Connexion Internet<sup>\*3</sup>
- \*1 Seul le fonctionnement des produits de marque Sony est garanti.
- \*2 Si votre ordinateur se connecte à un point d'accès par l'intermédiaire d'un réseau local sans fil, il doit disposer d'une fonction de réseau local sans fil conforme à la norme IEEE802.11b. Si vous utilisez la fonction « AIBO EYES », le modem ou le point d'accès doit être équipé d'une
- fonction de routeur. \*3 Une connexion permanente de type FTTH, ADSL ou câble est recommandée.
- $*4$  Le serveur POP doit prendre en charge la commande UIDL (qui affiche la liste des ID affectés à chaque message électronique). Consultez votre fournisseur de services pour déterminer si votre compte de messagerie électronique prend en charge cette fonction.
- \*5 Selon les performances du processeur et l'environnement du réseau local sans fil, la musique, les vidéos et les sons enregistrés peuvent être coupés pendant la lecture.
- \*6 Cet environnement est recommandé si vous utilisez la fonction d'enregistrement vidéo.

 Si votre système ne répond pas à ces exigences, vous risquez de rencontrer des problèmes, tels que l'interruption fréquente des sons et voix enregistrés ainsi que la lenteur de rafraîchissement des vidéos.

### **Installation des logiciels**

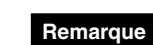

Avant d'installer les logiciels, ouvrez une session Windows en tant qu'Administrateur ou qu'utilisateur disposant de privilèges d'administrateur.

**1 Insérez le CD-ROM (noir) fourni dans le lecteur de CD-ROM de l'ordinateur.**

**2 Cliquez sur [AIBO WLAN Manager 2].** L'écran « Welcome to the InstallShield Wizard for AIBO WLAN Manager 2 » s'af che. Suivez les instructions qui s'af chent.

### zConseils

- Si AIBO WLAN Manager est déjà installé, un message vous demande de désinstaller l'ancienne version. Suivez les instructions qui s'af chent pour désinstaller l'ancienne version, puis installez AIBO WLAN Manager 2.
- Le logiciel AIBO WLAN Manager 2 est également compatible avec le logiciel AIBO MIND.
- Lorsque le message « InstallShield Wizard Complete » s'af che, cliquez sur [Finish] pour terminer l'installation d'« AIBO WLAN Manager 2 ».

Lorsque vous avez con guré les paramètres du réseau et de la fonction « AIBO EYES », vous pouvez utiliser celle-ci ainsi que les fonctions de l'« Album photo AIBO ». Pour plus d'informations, consultez le « Guide de l'utilisateur (réseau PC) » du robot AIBO ERS-7 disponible au format PDF sur le CD-ROM (noir) fourni.

Pour af cher le « Guide de l'utilisateur (réseau PC) » du robot AIBO ERS-7 (PDF), Adobe Reader doit être installé. S'il n'est pas installé sur votre ordinateur, passez à l'étape 8. Pour installer « AIBO Entertainment Player », passez à l'étape 3.

**3 Cliquez sur [AIBO Entertainment Player].** L'écran « Welcome to the InstallShield Wizard for AIBO Entertainment Player » s'af che. Suivez les instructions qui s'af chent. Lorsque le message « InstallShield Wizard Complete » s'af che, cliquez sur [Finish] pour terminer l'installation d'« AIBO Entertainment Player ».

Utilisateurs de Windows 2000 : passez à l'étape 4. Utilisateurs de Windows XP : passez à l'étape 5.

### **4 Cliquez sur [Additional package for the AIBO Entertainment Player].**

L'écran « Welcome to the AIBO Entertainment Player Additional Package Setup Wizard » s'af che. Suivez les instructions qui s'af chent. Lorsque le message « Installation Complete » apparaît, cliquez sur [Close] pour terminer l'installation d'« Additional package for the AIBO Entertainment Player ».

### **5 Cliquez sur [DirectX 9].**

L'écran « Welcome to setup for DirectX » s'af che. Activez la case à cocher en regard de [I Agree] et cliquez sur [Next] Suivez les instructions qui s'af chent. Lorsque le message « Installation Complete » apparaît, cliquez sur [Close] pour terminer l'installation de « DirectX ». Il se peut que vous deviez redémarrer votre ordinateur une fois l'installation terminée.

### **6 Installez le lecteur Microsoft Windows Media 9.**

Téléchargez et installez ce logiciel à partir du site Web de **Microsoft** Pour plus d'informations, visitez le site Web de Microsoft (http://www.microsoft.com/). Si ce logiciel est déjà installé sur votre ordinateur, vous ne devez pas le réinstaller. Utilisateurs de Windows 2000 : passez à l'étape 7. Utilisateurs de Windows XP : passez à l'étape 8.

**7 Installez Microsoft Internet Explorer 6.** Téléchargez et installez ce logiciel à partir du site Web de Microsoft. Pour plus d'informations, visitez le site Web de Microsoft (http://www.microsoft.com/). Si ce logiciel est déjà installé sur votre ordinateur, vous ne

devez pas le réinstaller.

### **8 Installez Acrobat Reader.**

Adobe Reader doit être installé pour af cher les chiers PDF du Guide de l'utilisateur. Téléchargez et installez ce logiciel gratuit à partir du site Web d'Adobe Systems, Inc. Pour plus d'informations, visitez le site Web d'Adobe Systems, Inc. (http://www.adobe.com/).

Si ce logiciel est déjà installé sur votre ordinateur, vous ne devez pas le réinstaller.

Vous avez à présent installé les logiciels nécessaires. Avant d'utiliser chaque fonction, véri ez les paramètres réseau d'« AIBO WLAN Manager 2 ». Pour plus d'informations sur la con guration des paramètres réseau, consultez le « Guide de l'utilisateur (réseau PC) » du robot AIBO ERS-7 disponible au format PDF sur le CD-ROM (noir) fourni.

# **Kit de mise à niveau Upgrade-Kit**

© 2004 Sony Corporation

# **SONY**

# **ERF-7AW02UG**

# **Überprüfen des Lieferumfangs**

Bitte vergewissern Sie sich, dass das Upgrade-Kit Folgendes enthält.

- CD-ROM (weiß) mit dem AIBO MIND 2-Softwareupgrade (1)
- CD-ROM\* (schwarz) mit AIBO WLAN Manager 2/AIBO Entertainment Player (1)
- Stationsmarkierung (1)
- "Memory Stick™"-Aufkleber für die AIBO MIND 2-Software (1)
- Dokumentation
- Lizenzvertrag für Software-Endanwender (1)
- Spiel 2 (1)
- Upgrade-Kit (dieses Dokument) (1)
- \* Die folgenden Bedienungsanleitungen zur AIBO MIND 2-Software liegen auf der mitgelieferten CD-ROM (schwarz) im PDF-Format vor.
- "Bedienungsanleitung (Grundlagen)" für den AIBO Roboter ERS-7
- "Bedienungsanleitung (PC-Netzwerk)" für den AIBO Roboter ERS-7 • "Bedienungsanleitung (AIBO Entertainment Player)" für den AIBO Roboter ERS-7

# **Erläuterungen zu diesem Upgrade**

Mithilfe der mitgelieferten Upgrade-CD-ROMs können Sie Ihren AIBO® Spielroboter ERS-7 von der AIBO MIND- zur AIBO MIND 2-Software aufrüsten (upgraden).

Was ist neu bei diesem Upgrade?

- Auf dem "Memory Stick" gespeicherte Fotos
- Daten der Funktion AIBO EYES (Mail-Einstellungen, Nachrichten, Sprachsignatur)
- Benutzerdefinierte Daten

Nach einem Upgrade auf die AIBO MIND 2-Software stehen die folgenden neuen Funktionen zur Verfügung. Erläuterungen dazu finden Sie in der "Bedienungsanleitung (Grundlagen)" für den AIBO Roboter ERS-7. Diese liegt auf der mitgelieferten CD-ROM (schwarz) im PDF-Format vor.

- Betriebssystem: Microsoft<sup>®</sup> Windows<sup>®</sup> 98 SE, Microsoft<sup>®</sup> Windows® Me, Microsoft® Windows® 2000, Microsoft® Windows® XP
- "Memory Stick"-Reader/Writer (Lese-/Schreibgerät) (Nur bei einem "Memory Stick"-Reader/Writer der Marke Sony kann
- AIBO Lieblingsgegenstände registrieren lassen
- AIBO die Wohnung überwachen lassen
- Kommunikation mit einem anderen AIBO Roboter
- AIBO Entertainment Player für noch mehr Spielmöglichkeiten mit AIBO
- Spiel 2 ("Repeat Me")

### Von einem Upgrade nicht betroffene Daten

- Name des AIBO Roboters
- Registrierter Benutzer des AIBO Roboters
- Entwicklungsstufe des AIBO Roboters
- Wireless-LAN-Einstellungen, konfiguriert mit AIBO WLAN Manager

### Bei einem Upgrade gelöschte Daten

Bei einem Upgrade wird von den unten aufgelisteten Daten auf Ihrem Computer eine Sicherungskopie erstellt. Danach werden die Daten vom "Memory Stick" des AIBO Roboters gelöscht. Unter Schritt 4 im Abschnitt "Upgrade der AIBO MIND-Software auf dem "Memory Stick"" wird erläutert, wie Sie einen Speicherort für die Sicherungskopie der Daten angeben können.

## **Systemvoraussetzungen für ein Upgrade**

die ordnungsgemäße Funktion garantiert werden.)

# **Upgrade der AIBO MIND-Software auf dem "Memory Stick"**

- **1 Legen Sie die mitgelieferte CD-ROM (weiß) mit dem AIBO MIND 2-Softwareupgrade ins CD-ROM-Laufwerk am Computer ein.** Das Dialogfeld "AIBO MIND 2 Upgrade" erscheint.
- **2 Wählen Sie "Upgrade" und klicken Sie dann auf "Next".**
- **3 Lesen Sie den Lizenzvertrag für Software-Endanwender ("END-USER LICENSE AGREEMENT"), wählen Sie "Agree" und klicken Sie dann auf "Next".**
- **4 Führen Sie wie in den Anweisungen auf dem Bildschirm angegeben die folgenden Schritte aus und klicken Sie dann auf "Next".**
	- 1 Setzen Sie den "Memory Stick" mit der AIBO MIND-Software, die aktualisiert werden soll, in den "Memory Stick"-Reader/Writer (Lese- /Schreibgerät) ein.
	- 2 Wenn Sie für die Sicherungskopie der AIBO MIND-Software einen anderen Ordner wählen wollen, klicken Sie auf "Browse" und geben einen Ordner für die Sicherungskopie an. Wenn Sie keinen Ordner angeben, wird die Sicherungskopie im Ordner "AIBOMIND1Backup" unter dem Ordner "My Documents" auf dem

■ Von der mitgelieferten CD-ROM (schwarz) zu installierende Software

- AIBO WLAN Manager 2 • AIBO Entertainment Player
- Additional package for AIBO Entertainment Player (Zusatzpaket für AIBO Entertainment Player, nur für Windows 2000)
- Microsoft<sup>®</sup> DirectX<sup>®</sup> 9
- Von der Website herunterzuladende Software • Microsoft<sup>®</sup> Windows Media<sup>®</sup> Player 9 (wenn nicht bereits auf dem PC installiert)
- Microsoft<sup>®</sup> Internet Explorer 6 (nur für Windows 2000)
- Adobe<sup>®</sup> Reader<sup>®</sup> (wenn nicht bereits auf dem PC installiert)

Computer erstellt.

3 Wählen Sie das "Memory Stick"-Laufwerk auf dem Computer aus.

### **5 Klicken Sie auf "Next".**

Die Sicherungskopie wird erstellt und das Upgrade beginnt.

■ Systemvoraussetzungen für die Installation von "AIBO WLAN Manager 2"

### **6 Wenn das Dialogfeld "The upgrade is complete" erscheint, klicken Sie auf "Finish".**

Damit ist das Upgrade des "Memory Sticks" beendet. Wenn Sie den "Memory Stick" mit der AIBO MIND 2-Software in den AIBO Roboter einsetzen und die Pausetaste am Rücken drücken, wird der AIBO Roboter mit der aktualisierten AIBO MIND 2-Software aktiviert.

### z **Wenn Sie den AIBO Roboter aktivieren**

 Wenn der AIBO Roboter zum ersten Mal nach dem Upgrade des "Memory Sticks" aktiviert wird, nennt er einmal sein Entwicklungsstadium und die anderen Daten, die er aus der AIBO MIND-Software übernommen hat. Dies tut der AIBO Roboter nach der Aktivierung nur ein einziges Mal. Achten Sie also darauf und verpassen Sie es nicht!

### **Unterschiede zwischen AIBO MIND und AIBO MIND 2**

Die AIBO MIND 2-Software unterscheidet sich in folgenden Punkten von der AIBO MIND-Software. Erläuterungen dazu finden Sie in der "Bedienungsanleitung (Grundlagen)" für den AIBO Roboter ERS-7. Diese liegt auf der mitgelieferten CD-ROM (schwarz) im PDF-Format vor.

- AIBO EYES und AIBO Photo Album können nicht zur Schlafenszeit verwendet werden.
- Wenn Sie "Owner registration", "Name registration" oder "Take a picture" sagen, beginnt der AIBO Roboter nicht sofort mit der Sprachführung, sondern wartet, bis Sie seinen Kopfsensor berühren.
- Bis zu 3 Personen können als Besitzer registriert werden. Der ursprünglich mit der AIBO MIND-Software registrierte Besitzer wird dabei als der erste Besitzer registriert.
- Benutzerdefinierte Daten aus der AIBO MIND-Software können Sie nicht verwenden.

# **Wiederherstellen der AIBO MIND-Software nach einem Upgrade auf die AIBO MIND 2-Software**

Wählen Sie in Schritt 2 unter "Upgrade der AIBO MIND-Software auf dem "Memory Stick"" die Option "Restore". Beachten Sie bitte, dass bei einer Wiederherstellung der AIBO MIND-Software alle Daten, die Sie mit der AIBO MIND 2- Software erstellt haben, gelöscht werden.

### **Austauschen der Stationsmarkierung**

Die Stationsmarkierung zur AIBO MIND-Software (grün und blau) wird von einem AIBO Roboter mit AIBO MIND 2-Software nicht erkannt. Daher muss sie gegen die im Upgrade-Kit mitgelieferte Stationsmarkierung ausgetauscht werden. Beachten Sie bitte, dass ein AIBO Roboter mit AIBO MIND-Software die Stationsmarkierung zur AIBO MIND 2-Software (schwarz und weiß) ebenfalls nicht erkennt. Erläuterungen zum Austausch der Stationsmarkierung finden Sie in der "Bedienungsanleitung (Grundlagen)" für den AIBO Roboter ERS-7. Diese liegt auf der mitgelieferten CD-ROM (schwarz) im PDF-Format vor.

# **Installation der Software (Kurzanleitung für PC-Anwendungen)**

Wenn Sie die Funktion "AIBO EYES" oder die Software "AIBO Photo Album" bzw. "AIBO Entertainment Player" in Kombination mit der Wireless-LAN-Funktion des AIBO Roboters ERS-7 verwenden möchten, müssen Sie zunächst die folgende Software auf dem Computer installieren. Wenn Sie lediglich "AIBO EYES" und "AIBO Photo Album"

Systemvoraussetzungen für "AIBO EYES"

verwenden möchten, brauchen Sie nur "AIBO WLAN Manager 2" zu installieren.

Für "AIBO Entertainment Player" ist die Installation der gesamten unten genannten Software erforderlich.

### **Systemvoraussetzungen**

• Betriebssystem: Microsoft® Windows® 98 SE Microsoft® Windows® Me Microsoft® Windows® 2000 Microsoft® Windows® XP • "Memory Stick"-Reader/Writer (Lese-/Schreibgerät)\*1

- "Memory Stick"-Reader/Writer (Lese-/Schreibgerät)\*1 • Wireless-LAN-Funktion, IEEE802.11b-konform\*2 Internet-Verbindung\*3
- E-Mail-Konto, mit dem Mails über SMTP/POP\*4 gesendet und empfangen werden können
- Webbrowser
- Systemvoraussetzungen für "AIBO Photo Album" "Memory Stick"-Reader/Writer (Lese-/Schreibgerät)\*1 Wireless-LAN-Funktion, IEEE802.11b-konform\*2 (empfohlen) Webbrowser
- Systemvoraussetzungen für die Installation von "AIBO Entertainment Player"\*5
- Betriebssystem: Microsoft® Windows® XP (Service Pack 1, Service Pack 2)
- Microsoft® Windows® 2000 (Service Pack 4) • Mindestvoraussetzungen für CPU/Hauptspeicher/Festplatte
- CPU: Intel® Pentium® III-Prozessor, 800 MHz oder höher Hauptspeicher: 256 MB oder mehr
- Festplatte: 120 MB oder mehr verfügbarer Speicherplatz • Empfohlene Umgebung<sup>\*6</sup>
- CPU: Intel® Pentium® 4-Prozessor, 2 GHz oder höher Hauptspeicher: 512 MB oder mehr Festplatte: 1 GB oder mehr verfügbarer Speicherplatz Grafikkarte: Microsoft DirectX-kompatible Grafikkarte Microsoft® DirectSound®-kompatible Sound-Karte
- "Memory Stick"-Reader/Writer (Lese-/Schreibgerät)\*1 • Wireless-LAN-Funktion, IEEE802.11b-konform\*2
- Internet-Verbindung<sup>\*3</sup>
- \*1 Nur bei Produkten der Marke Sony kann die ordnungsgemäße Funktion garantiert werden.
- \*2 Wenn Ihr Computer über ein Wireless-LAN auf einen Access Point zugreifen soll, muss eine IEEE802.11b-konforme Wireless-LAN-Funktion vorhanden sein. Wenn Sie "AIBO EYES" verwenden, muss entweder das Modem oder der Access Point mit einer Router-Funktion ausgestattet sein.
- \*3 Empfohlen wird eine ständig verfügbare Verbindung, zum Beispiel über FTTH, ADSL oder Kabel.
- \*4 Der POP-Server muss den UIDL-Befehl unterstützen (Befehl zum Anzeigen einer Liste mit IDs, die den einzelnen E-Mail-Nachrichten zugeordnet sind). Bei Ihrem Service Provider erfahren Sie, ob Ihr E-Mail-Konto diese Funktion unterstützt.
- \*5 Je nach CPU-Leistung und Wireless-LAN-Umgebung kann es bei der Wiedergabe von Musik, aufgezeichneten Videoinhalten und Ton zu Aussetzern kommen.
- \*6 Wenn Sie die Videoaufnahmefunktion verwenden möchten, wird diese Umgebung empfohlen.
- Wenn Ihr System diese Anforderungen nicht unterstützt, kann es zu Problemen kommen, beispielsweise zu häufigen Aussetzern bei Ton- und Sprachaufnahmen und einer langsamen Auffrischungsrate bei Video.

### **Installieren der Software**

### **Hinweis**

Bevor Sie die Software installieren, melden Sie sich unter Windows als Administrator oder als Benutzer mit Administratorrechten an.

**1 Legen Sie die mitgelieferte CD-ROM (schwarz) in das CD-ROM-Laufwerk am Computer ein.** Das Installationsprogramm startet automatisch und der Bildschirm "ERS-7 Software Installation Menu" erscheint.

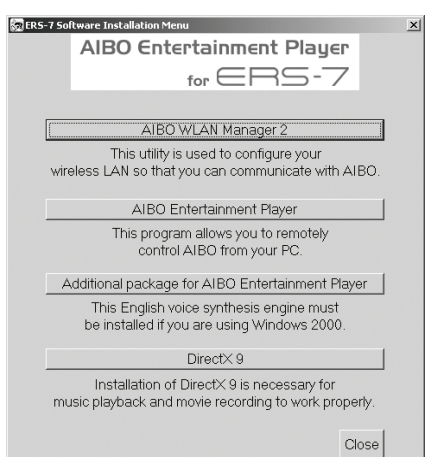

**2 Klicken Sie auf [AIBO WLAN Manager 2].** Der Bildschirm "Welcome to the InstallShield Wizard for AIBO WLAN Manager 2" erscheint. Gehen Sie nach den Anweisungen auf dem Bildschirm vor.

### z**Tipps**

• Wenn AIBO WLAN Manager bereits installiert ist, erscheint eine Meldung, in der Sie zur Deinstallation der alten Version aufgefordert werden. Gehen Sie bei der Deinstallation nach den Anweisungen auf dem Bildschirm vor und installieren Sie dann AIBO WLAN Manager 2.

• AIBO WLAN Manager 2 ist auch mit AIBO MIND kompatibel. Wenn die Meldung "InstallShield Wizard Complete" erscheint, klicken Sie auf [Finish], um die Installation von "AIBO WLAN Manager 2" abzuschließen.

Sobald Sie die Netzwerkeinstellungen und die Funktion "AIBO EYES" konfiguriert haben, können Sie "AIBO EYES" und "AIBO Photo Album" verwenden. Erläuterungen dazu finden Sie in der "Bedienungsanleitung (PC-Netzwerk)" für den AIBO Roboter ERS-7. Diese liegt auf der mitgelieferten CD-ROM (schwarz) im PDF-Format vor.

Zum Anzeigen der PDF-Datei mit der "Bedienungsanleitung (PC-Netzwerk)" für den AIBO Roboter ERS-7 muss Adobe Reader installiert sein. Ist das nicht der Fall, fahren Sie mit Schritt 8 fort.

Um "AIBO Entertainment Player" zu installieren, fahren Sie mit Schritt 3 fort.

**3 Klicken Sie auf [AIBO Entertainment Player].** Der Bildschirm "Welcome to the InstallShield Wizard for AIBO Entertainment Player" erscheint. Gehen Sie nach den Anweisungen auf dem Bildschirm vor. Wenn die Meldung "InstallShield Wizard Complete" erscheint, klicken Sie auf [Finish], um die Installation von "AIBO Entertainment Player" abzuschließen.

Bei Windows 2000: Fahren Sie mit Schritt 4 fort. Bei Windows XP: Fahren Sie mit Schritt 5 fort.

### **4 Klicken Sie auf [Additional package for the AIBO Entertainment Player].**

Der Bildschirm "Welcome to the AIBO Entertainment Player Additional Package Setup Wizard" erscheint. Gehen Sie nach den Anweisungen auf dem Bildschirm vor. Wenn die Meldung "Installation Complete" erscheint, klicken Sie auf [Close], um die Installation von "Additional package for the AIBO Entertainment Player" abzuschließen.

### **5 Klicken Sie auf [DirectX 9].**

Der Bildschirm "Welcome to setup for DirectX" erscheint. Aktivieren Sie das Kontrollkästchen neben [I Agree] und klicken Sie auf [Next]. Gehen Sie nach den Anweisungen auf dem Bildschirm vor. Wenn die Meldung "Installation Complete" erscheint, klicken Sie

auf [Close], um die Installation von "DirectX" abzuschließen. Nach der Installation muss der Computer unter Umständen neu gestartet werden.

- **6 Installieren Sie Microsoft Windows Media Player 9.** Diese Software müssen Sie von der Microsoft-Website herunterladen. Weitere Informationen dazu finden Sie auf der Microsoft-Website (http://www.microsoft.com/). Wenn diese Software bereits auf dem Computer installiert ist, brauchen Sie sie nicht erneut zu installieren. Bei Windows 2000: Fahren Sie mit Schritt 7 fort.
- **7 Installieren Sie Microsoft Internet Explorer 6.** Diese Software müssen Sie von der Microsoft-Website herunterladen. Weitere Informationen dazu finden Sie auf der Microsoft-Website (http://www.microsoft.com/). Wenn diese Software bereits auf dem Computer installiert ist, brauchen Sie sie nicht erneut zu installieren.

Bei Windows XP: Fahren Sie mit Schritt 8 fort.

### **8 Installieren Sie Acrobat Reader.**

Adobe Reader muss installiert sein, damit Sie die Bedienungsanleitungen im PDF-Format anzeigen können. Diese kostenlose Software können Sie von der Website von Adobe Systems, Inc., herunterladen und installieren. Erläuterungen dazu finden Sie auf der Website von Adobe Systems, Inc. (http://www.adobe.com/). Wenn diese Software bereits auf dem Computer installiert ist, brauchen Sie sie nicht erneut zu installieren. Damit ist die Installation der erforderlichen Software abgeschlossen.

Bevor Sie die Funktionen verwenden, überprüfen Sie die Netzwerkeinstellungen für "AIBO WLAN Manager 2". Erläuterungen zur Konfiguration der Netzwerkeinstellungen finden Sie in der "Bedienungsanleitung (PC-Netzwerk)" für den AIBO Roboter ERS-7. Diese liegt auf der mitgelieferten CD-ROM (schwarz) im PDF-Format vor.